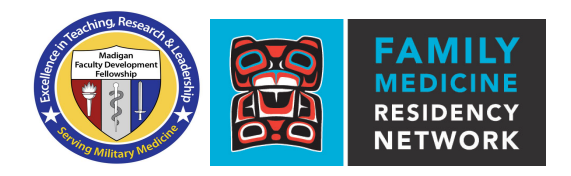

## **Background**

The Madigan Family Medicine Residency has its own Faculty Development Fellowship within the military. As Program Director of this fellowship, Dr. Doug Maurer has designed faculty development material across many topics. He had made these materials available to the Family Medicine Residency Network faculty.

As of 2017, the resources are now hosted on APAN (All Partners Access Network), which is described as a "collection of communities developed to foster information and knowledge sharing between U.S. Department of Defense, multinational organizations, coalitions and non-government agencies who don't have access to traditionally restricted DOD networks."

Instructions on how to set up your APAN account and gain access to the Madigan Faculty Development Fellowship materials are below.

## **Instructions**

- 1. Start by visiting the APAN site at https://apan.org
- 2. Using the link in the upper right hand corner, **Create an Account**

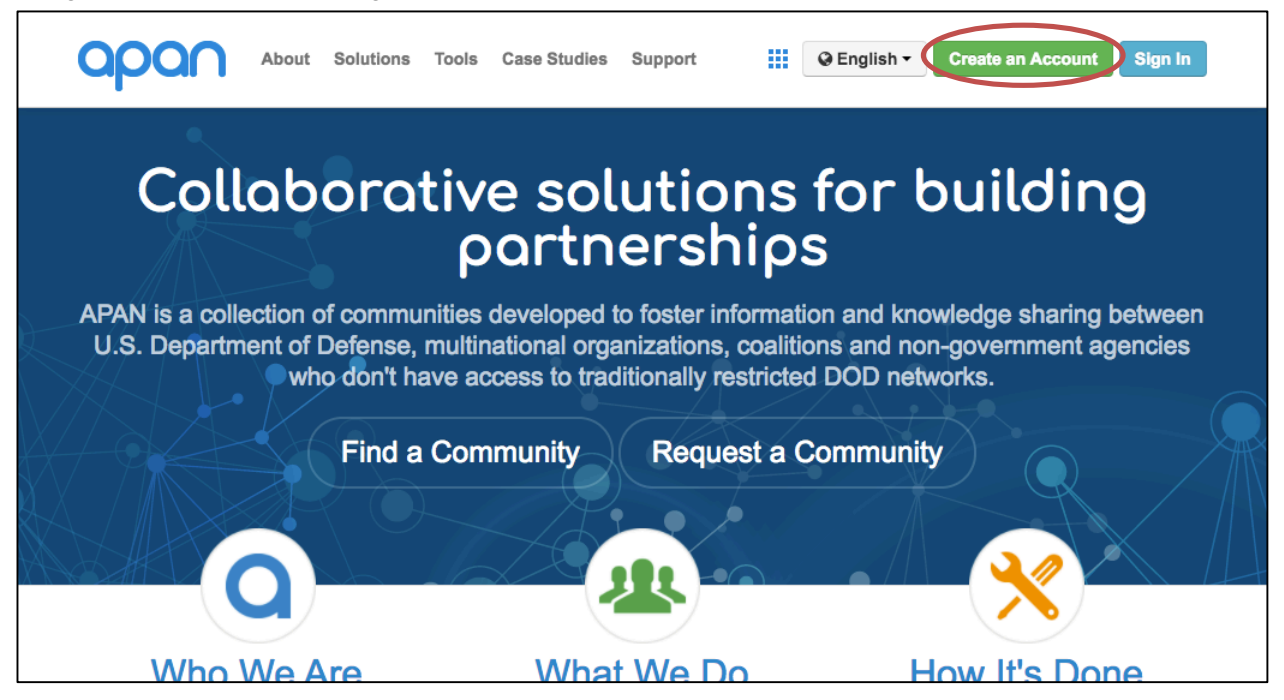

- 3. Follow the instructions on the screen and enter the email address you wanted associated with this account, along with the code provided.
- 4. A verification email will be sent to your email. Use the link enclosed to continue the registration process.

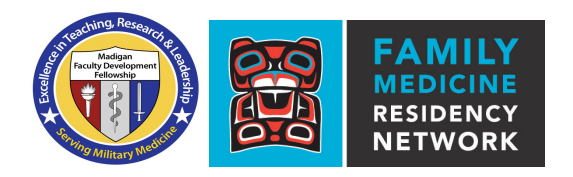

- 5. Following the instructions on the screen, enter your first name, last name, and set your password. You will also be asked to choose a security image.
- 6. A username will be generated for you based on your first and last name, which will appear on the screen and be sent to you in a second email.
- 7. At this point, you can log into APAN using your new username and password. After logging in for the first time, you will be asked to set a recovery email for security purposes
- 8. You will now be shown to your home pagte. Type in **Madigan** in the search box at the top of the screen, and select **Madigan Faculty Development Fellowship.**

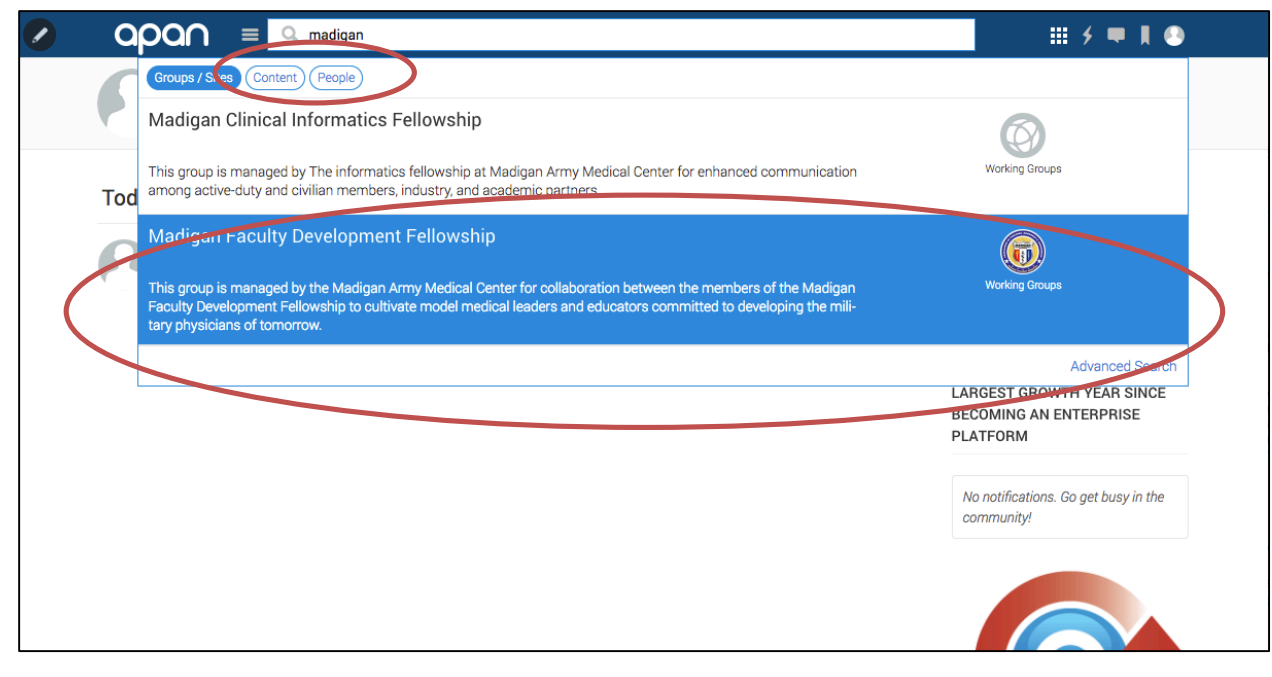

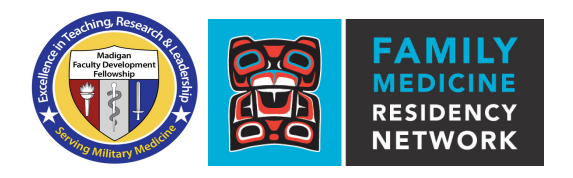

9. You will be taken to the Madigan Faculty Development Fellowship homepage. As this is a restricted group, you will be prompted to request membership to the group. Please make a note of your affiliation with the WWAMI Residency Network before submitting your request.

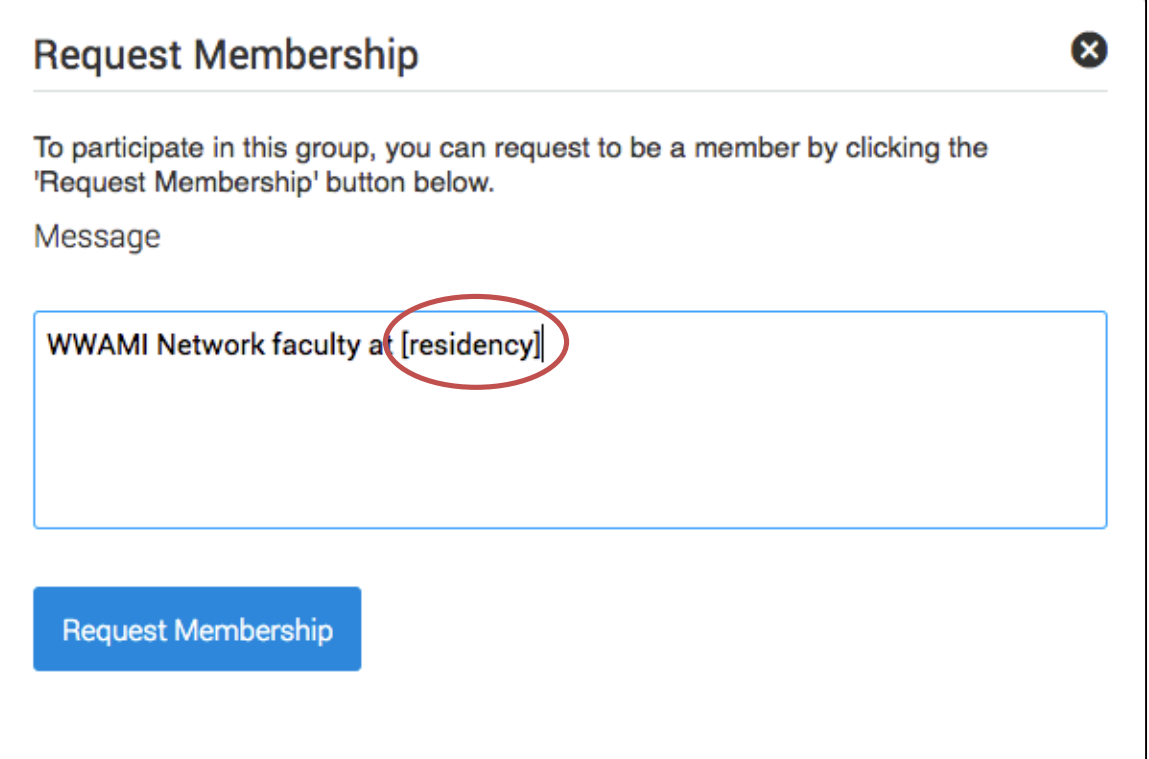

10. After someone from Madigan reviews your request, you will be sent a notification email updating when your membership request has been approved. At that time, you will be able access the Fellowship page from your profile or by going to the direct link: https://community.apan.org/wg/madiganfdf/

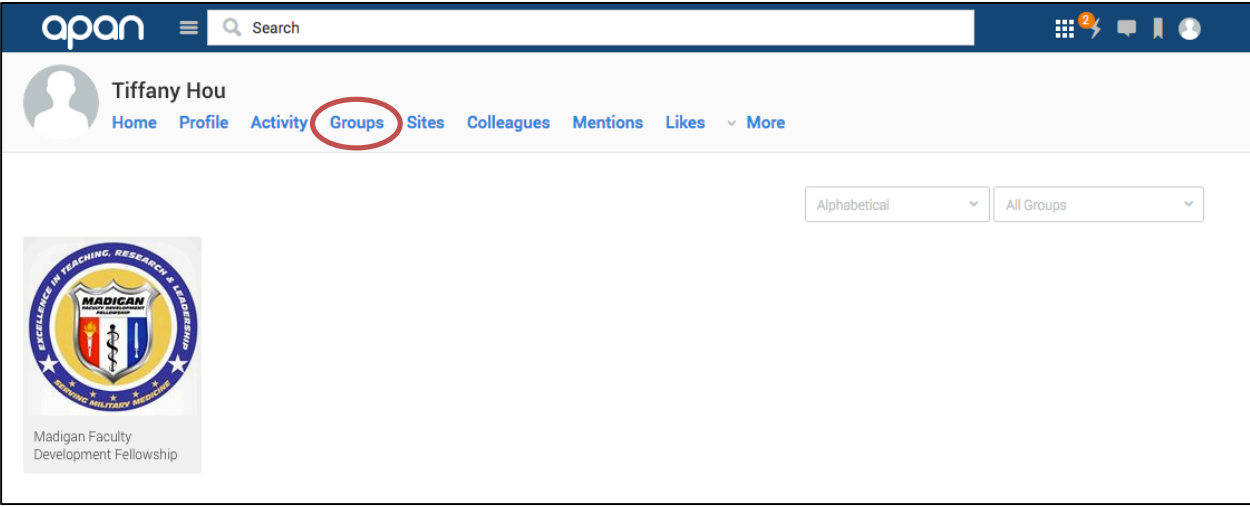